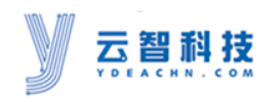

# **MozuLED User Manual**

<span id="page-0-0"></span>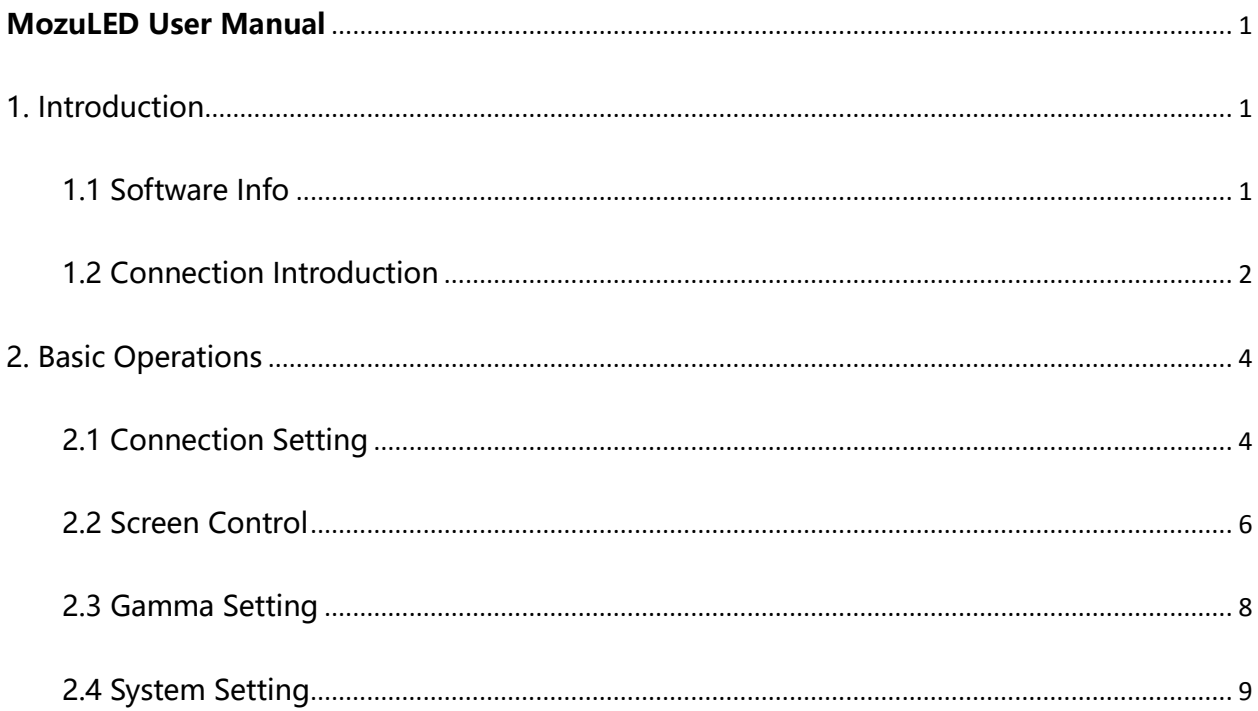

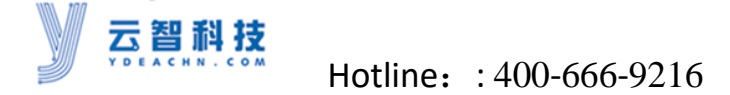

### <span id="page-1-0"></span>**1. Introduction**

This software mainly via connecting Mozu LED-screen, Mdea and T2.0 dispenser form a controlling system. It includes Connection Setting, Screen Control and System Setting. After installation, open it and you will see the main interface as follows:

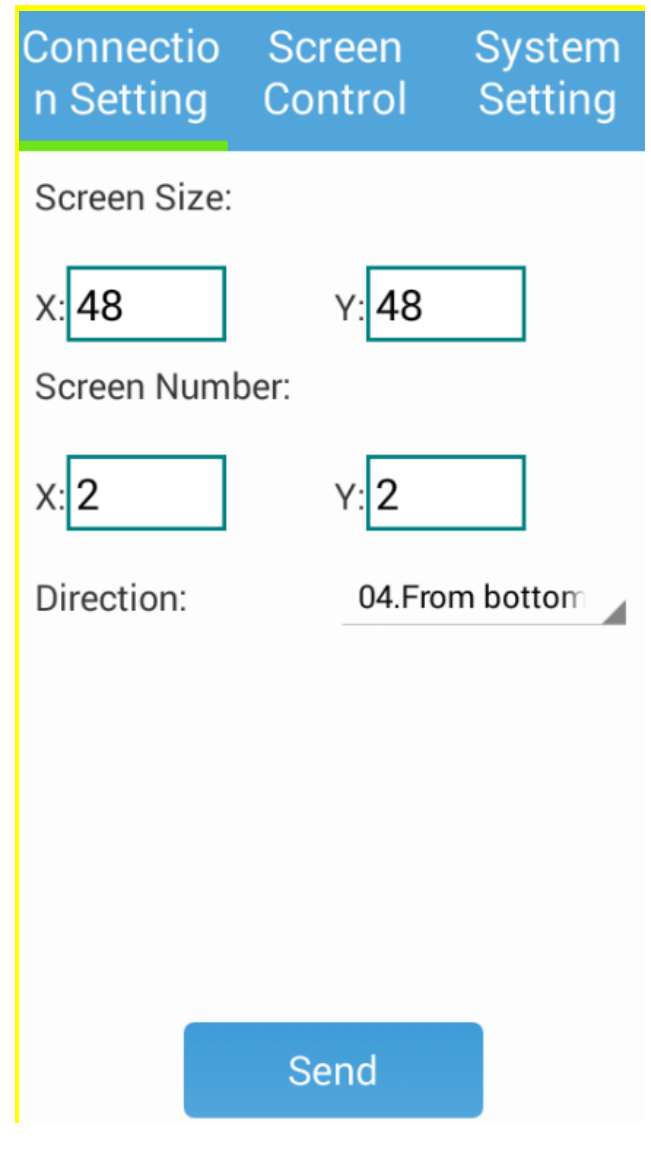

### <span id="page-1-1"></span>**1.1 Software Info**

### The version and detailed information introduction of this software.

http://www.[ydeachn](http://www.ydeachn.com/).com/ Address:9th Floor, Building A, Block 5#, Skyworth lnno Valley, No.8 Tangtou 1st Road, Shiyan,Baoan District, Shenzhen, P.R.China 1

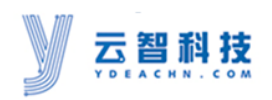

#### Hotline: : 400-666-9216

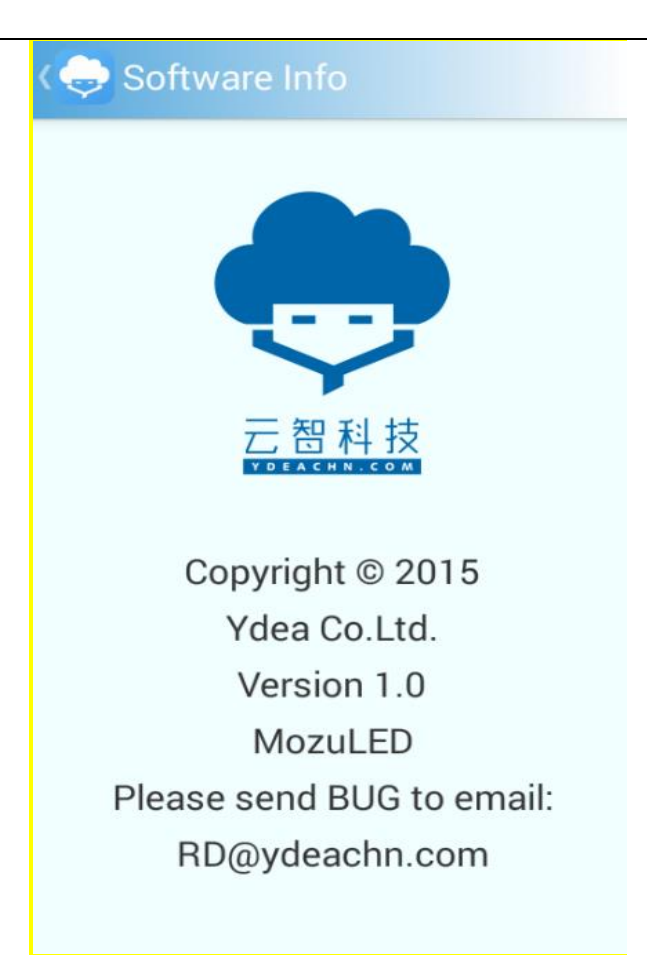

### <span id="page-2-0"></span>**1.2 Connection Introduction**

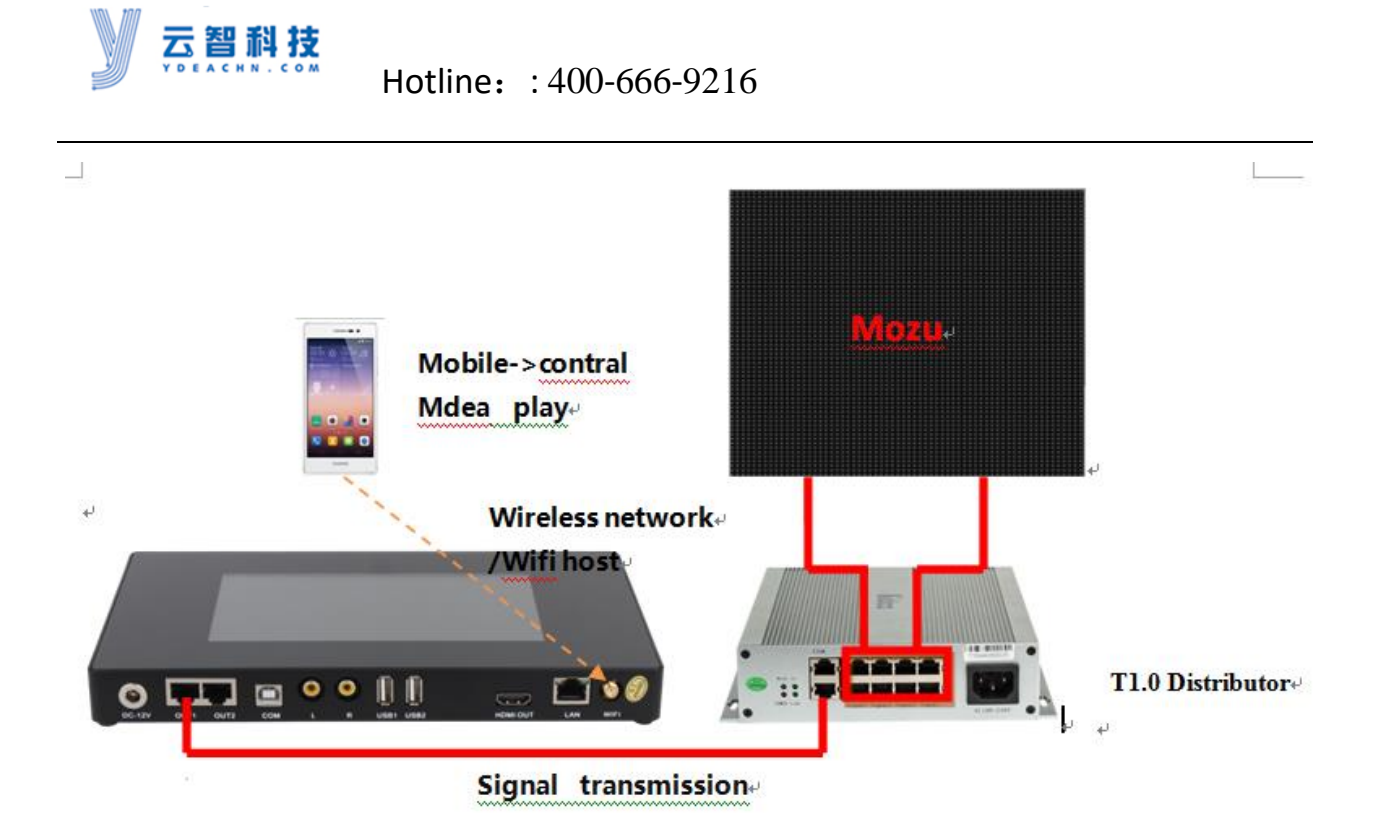

**①**First, keep the studio software of Mdea working normally before using.

**②**Second, make sure the software of the phone and Mdea connect to the same network or are both in Mdea's hotspot. Then use the MozuLED software to control the screen.

**③**Finally, use the phone or tablet to set up some basic parameters by MozuLED software.

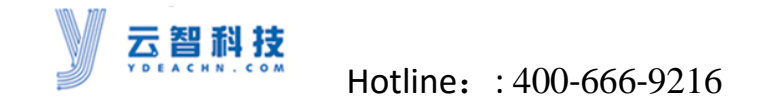

### <span id="page-4-0"></span>**2. Basic Operations**

### <span id="page-4-1"></span>**2.1 Connection Setting**

With simple setting on the interface, you can achieve the normal and regular display of the splicing screen. Main parameter setting is showed as follows:

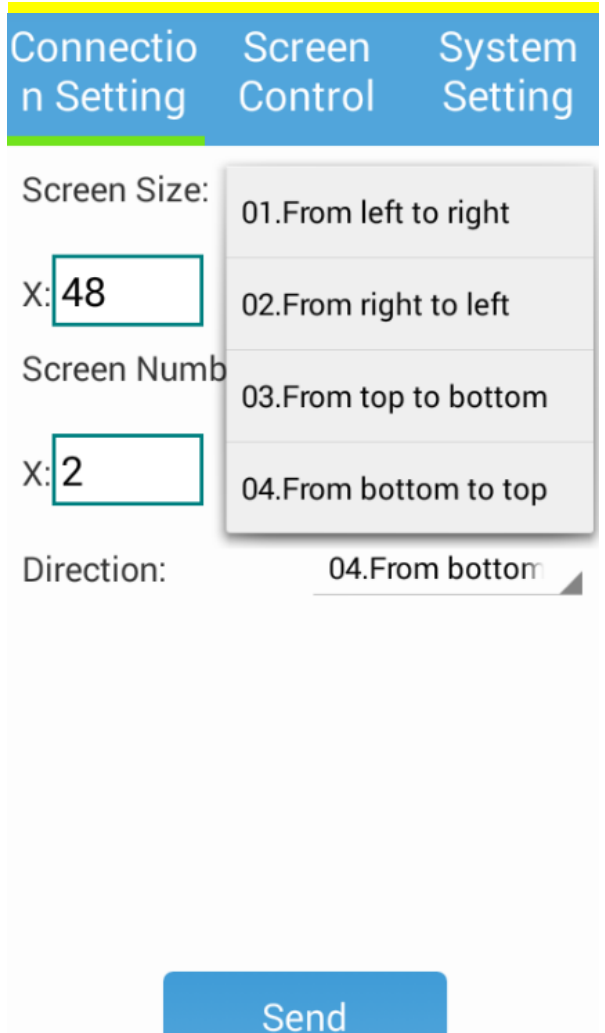

**①** Screen size: Setting the size of the smallest splicing unit of the entire screen, X represents a unit of width, and Y represents a unit of height.

**②** Screen quantity: The entire screen is composed of many smallest splicing units. X is the number of blocks in the width direction of the smallest splicing units. Y is the number of blocks in the height direction of the smallest splicing units.

Transmission direction: There are four basic connected models, including from left to right, right to left, top to bottom and bottom to top. You can select one according to the corresponding connected sequence of the connected screen.

**③** Send: After the setting above, click the "Send" button to send all setup data to the device.

#### **Note:**

1.A single network port of Mdea has a load of 1024 \* 600. The dispenser will automatically calculate the corresponding pattern according to the rows of the screens. The corresponding patterns include 32\*1920, 64\*960,

128\*480,256\*240,512\*120, 1024\*60. A single network port of the dispenser can load of a row or a column of screen, at the same time it will calculate all addresses of parameter automatically according to the automatic clockwise move regular. 2.When select the direction from left to right or from right to left, the number of Y on behalf of the corresponding port of dispenser, the number of X represents the loading screen quantity of the dispenser. When select the direction from top to

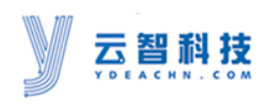

bottom or from bottom to top, the number of X is on behalf of the corresponding port of dispenser, the number of Y represents the loading screen quantity of the dispenser.

3.When two dispensers cascade, if selecting the direction is from left to right or from right to left, Y is on half of the corresponding port of dispenser. if selecting the direction is from bottom to top or from top to bottom, X is on half of the corresponding port of dispenser, where 1 to 8 represent the first dispenser and 9 to 16 represent the second dispenser and so on. For example, choosing from left to right, if the value of Y is 10,1~8 represent the first 8 ports of the first dispenser, and 9 and 10 represent the first two ports of the second dispense.

4.All the parameters set up above are saved in the dispenser. You should resend the parameters when the dispenser has been replaced.

5.When sent failed, close the studio software first. Reopen and connect, then you can resend the parameters.

### <span id="page-6-0"></span>**2.2 Screen Control**

This interface is primarily for adjusting the brightness and color temperature adjustment of display screen. The detailed parameters show as follows:

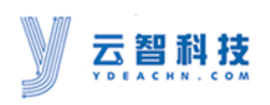

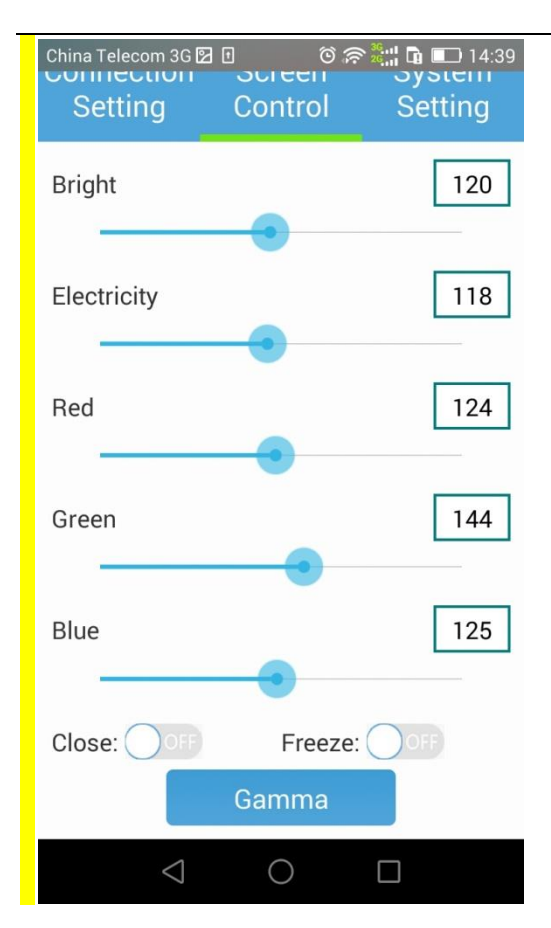

 $(1)$  Brightness: Set the adjustment value of overall screen brightness to be ranged from 0 to 255.

②Electricity: With range from 0 to 255, in order to achieve the effect of low light & higher gray, adjust the current value to control brightness. Such a function

requires the driver IC to support the current gain.

- $(3)$  Red: Adjust the color temperature value to be ranged from 0 to 255.
- $(4)$  Green: Adjust the color temperature value to be ranged from 0-255.

 $(5)$ Blue: Adjust the color temperature value to be ranged from 0 to 255.

⑥Close: This switch is used to control the switch status between black screen and

the normal screen.

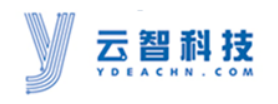

⑦ Freeze: This switch is used to control the switch status between the unconverted image and the normal state.

## <span id="page-8-0"></span>**2.3 Gamma Setting**

Clicking this button will appears the following screen:

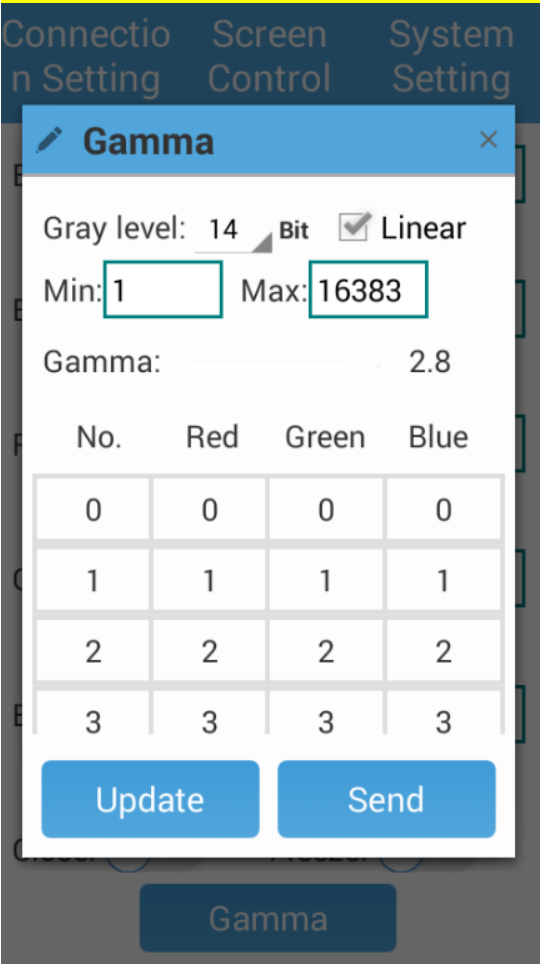

- **①** Gray level: Value range from 8-16 Bit.
- **②** Min: Set the min value between 0-255.
- **③** Max: Select any value in gray level to be the max value.
- **④** Linear: Whether chose linear change or not.

http://www.[ydeachn](http://www.ydeachn.com/).com/ Address:9th Floor, Building A, Block 5#, Skyworth lnno Valley, No.8 Tangtou 1st Road, Shiyan,Baoan District, Shenzhen, P.R.China

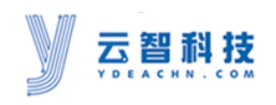

- **⑤** Gamma: Setting gradient of Gamma curve, drag from left or right.
- **⑥** Update: Click this button to refresh parameters.
- **⑦** Send: Click this button to send a finished Gamma table to the device.

Note: In this operation interface, except setting of Gamma needs to click "Send", the other settings are transmitted automatically.

### <span id="page-9-0"></span>**2.4 System Setting**

This interface is mainly about some auxiliary functions setting, which will be updated soon.

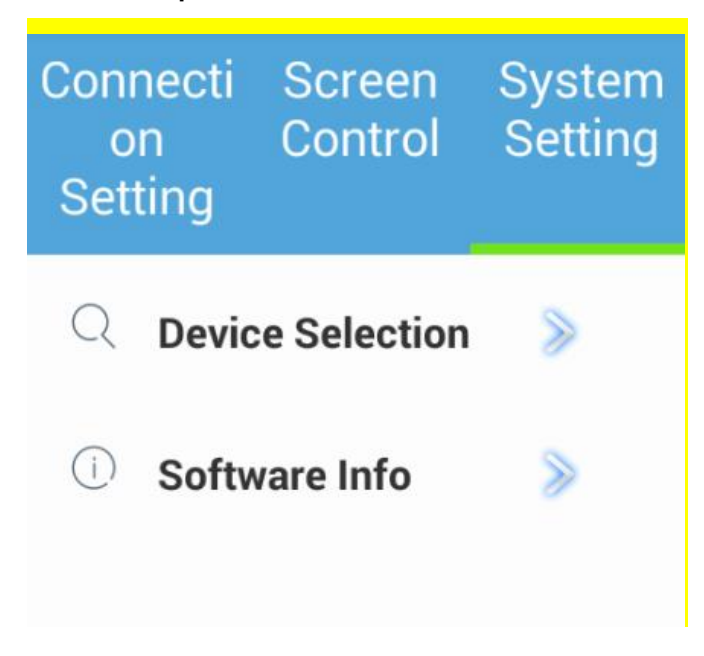

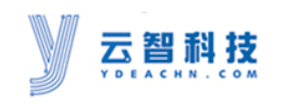

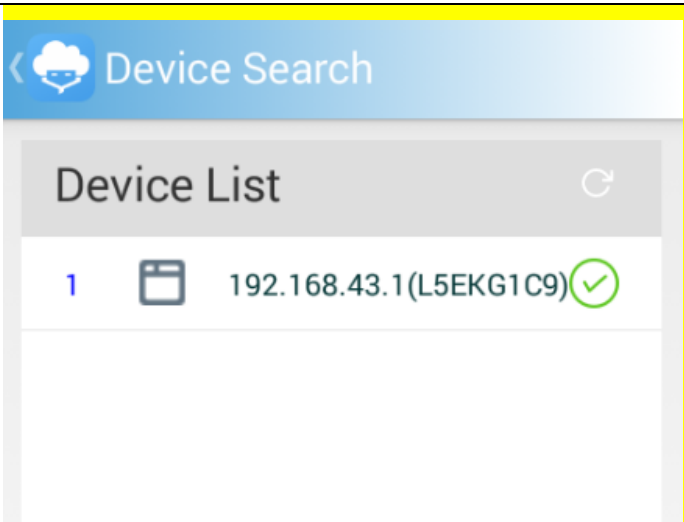

- **①** Device selection: Searching all the connected devices, and select one being controlled.
- **②** Click the refresh button around upper right corner to update the current working network devices. If failed, you can repeat the search. Select and click the device you want to control and then exit.
- ④ The system will save the last device you selected automatically. If exit and then enter the software again, it will keep selecting the last device, unless you change it manually.

#### Note:

1.MOZU Software can realize one-to-many control, which means you can use one cellphone to control many Mdeas.